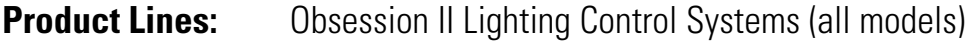

**Description:** Version 4.2 system software upgrade

Your upgrade kit contains a 4-diskette set marked for your console model. Please see the accompanying Software Release Notes for additional information about the upgrade and kit.

# **Preliminary steps**

If your system is using a version of system software older than v.4.0, follow these steps before proceeding with the system software upgrade:

- 1. Upgrade to version v.4.0 first. The v.4.0 upgrade kit is available from your dealer or from ETC Technical Services at 800-775-4382. This preliminary upgrade to v.4.0 is necessary because it changes your keyboard layout, provides a hard copy of the Obsession II User Manual and converts pre-4.0 files on your hard drive to the v.4.0 format.
- 2. You must rebuild the I/O configuration for your console file as explained under **Rebuilding your I/O configuration**, below. **IMPORTANT**: DO NOT USE an I/O configuration from a version of software older than v.4.0 because the older configuration file is not fully compatible with v.4.2 system software. Make a printout of the older I/O configuration before performing the software upgrade (the upgrade will reset all I/O configuration settings to defaults). Printing the existing file will make it easier for you to re-build according to the settings you were using before. Chapter 21 of your Obsession II User Manual explains how to make printouts.

# **Additional procedures**

- Only shows recorded in 4.0 (or later) format will run in version 4.2 software. If you have shows on diskette that were recorded in older formats, convert them as directed in the **Show Translator** section of Chapter 27 of your Obsession II User Manual.
- If you have completed this upgrade and would like to restore the system software you used previously, see **Restoring from archive**, located near the end of this document.

# **Upgrade procedures**

This software upgrade procedures perform the following operations in the order shown:

- 1. The existing system software is saved to an archive file on the processor (to both processors if a dual processor system).
- 2. The version 4.2 upgrade software is loaded into the processor (one processor at a time if a dual processor system).
- 3. The version 4.2 upgrade software is loaded into the console and any interface units operating on the associated network.
- 4. Any files you have on your hard drive that are in pre-4.0 format are converted to the post-4.0 format (files already in 4.0 or later format are unaffected). The originals of the converted files are saved on the hard drive.

### **Setup**

System software is installed using the processor disk drive, NOT the console disk drive. Set up your system for the upgrade using the procedure below. Perform the steps in the order shown. After your setup, proceed with the upgrade according to your system type with reference to either **Single processor system** or **Dual processor system**, below.

- 1. Connect a VGA monitor to the diagnostics video port on the rear of the processor (if a dual processor system, connect to the primary processor). Switch the monitor ON.
- 2. Connect an alphanumeric keyboard to the processor (if a dual processor system, connect to the primary processor). Appendix A of your Obsession II User Manual has information about installing and using an alphanumeric keyboard with Obsession II.
- 3. Save your current show to the hard drive and to a diskette. If using an I/O configuration file produced in version 4.0 or later software, save that to hard drive or diskette too for use in the new software. However, if your existing I/O configuration file was produced in software older than version 4.0, do not save or use that file. Instead, make a printout as explained under item #2 of **Preliminary steps**, above.
- 4. Switch OFF everything connected to the network, including the console, processor(s) and all peripheral devices.
- 5. Switch ON the console.
- 6. Switch ON all peripheral network devices EXCEPT the processor(s).

#### **Single processor system**

- 1. Insert diskette 1 of the upgrade diskette set into the processor's disk drive.
- 2. Push the primary processor's power switch ON. When the installation menu appears, press [1] to install the upgrade software. Verify that this menu option names your system type.
- 3. You will be prompted to insert the remaining three diskettes during the loading process. When loading is complete, the processor reboots, the new software transfers to all activated network devices and the Live display appears. Verify a successful upgrade by pressing [Setup] on the Remote Console and observing "Software Version 4.2" in the lower right corner.
- 4. Remove diskette 4 from the drive and store the upgrade diskettes. Disconnect the diagnostics monitor and alphanumeric keyboard if you wish.
- 5. Press [Setup] [1] [Enter] [1][3] [Enter] [Enter] [Enter] to reset your system before you reload your show or create a new one.

#### **Dual processor system**

- 1. You will go through steps 2 through 5 in this section twice, once for each processor. Begin with the primary processor.
- 2. Insert diskette 1 of the upgrade diskette set into the processor's disk drive.
- 3. Push the primary processor's power switch ON. When the installation menu appears, press [1] to install the upgrade software. Verify that this menu option names your system type.
- 4. You will be prompted to insert the remaining three diskettes during the loading process. When loading is complete, the processor reboots, the new software transfers to all activated network devices and the Live display appears. Verify a successful upgrade by pressing [Setup] on the remote console and observing "Software Version 4.2" in the lower right corner.
- 5. If done with both processors, skip to step 9. Otherwise continue with step 6 below.
- 6. Push the primary processor's power switch OFF.
- 7. Disconnect the monitor and the alphanumeric keyboard from the primary processor and connect them to the corresponding ports of the secondary processor.
- 8. Repeat steps 2 through 5 in this procedure for the secondary processor.
- 9. Remove diskette 4 from the drive and store the upgrade diskettes. Disconnect the diagnostics monitor and alphanumeric keyboard if you wish.
- 10. Turn off secondary processor then power both processors ON.
- 11. Press [Setup] [1] [Enter] [1][3] [Enter] [Enter] [Enter] to reset your system before you reload your show or create a new one.

### **Rebuilding your I/O configuration**

This procedure is required only if your I/O configuration file was created in a version of system software older than version 4.0. In that case, rebuild it with reference to the printout you obtained as directed in item #2 of **Preliminary Procedures**, above, or according to your specifications.

- 1. After completing the upgrade, re-start your system and go to the I/O Configuration menu (press [Setup] [2], **Input/Output Configuration**, [Enter]).
- 2. Select one of the five options in the I/O Configuration menu and press [Enter]. In the next menu(s), make your changes as desired.
- 3. Repeat step 2 for each menu option until you have rebuilt the I/O configuration as desired.
- 4. For security, back up your rebuilt I/O configuration file to diskette. Chapter 19 of your Obsession II User Manual has information about diskette operations.

### **Restoring from archive**

- 1. Follow all steps given under the **Setup** section of **Upgrade Procedures**, above.
- 2. Begin the procedure, above, under **Single processor system** or **Dual processor system** depending upon your system type. In step 2 for a single processor system, press (2), **Reinstall Functions**, [Enter]. In step 3 for a dual processor system, press (2), **Reinstall Functions**, [Enter].
- 3. You will see a display of archived software (if any). Make a selection and press [Enter] to restore previously installed software.

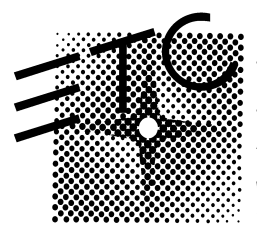

Electronic Theatre Controls **North America:** 3030 Laura Lane • Middleton, Wisconsin 53562 • USA Tel: (+1) 608 831 4116 • Fax: (+1) 608 836 1736 **Europe:** 5 Victoria Industrial Estate • Victoria Road • London W3 6UU • Tel: (+44) 181 896 1000 • Fax: (+44) 181 896 2000 **Asia:** Room 605-606 Tower III, Enterprise Square • 9 Sheung Yuet Road • Kowloon Bay • Hong Kong • Tel: (+852) 2799 1220 • Fax: (+852) 2799 9325 **Web:** www.etcconnect.com • **Email:** mail@etcconnect.com • Copyright 2000 • Specifications subject to change • **4152L1015** • Revised 1/2000